# Guida all'utilizzo della piattaforma applicativa SIRER

per la gestione informatizzata della ricerca nelle Aziende Sanitarie e nei Comitati Etici della Regione Emilia Romagna

Inserimento di un nuovo studio clinico

Versione 1.0 Giugno 2019

1

## Sommario

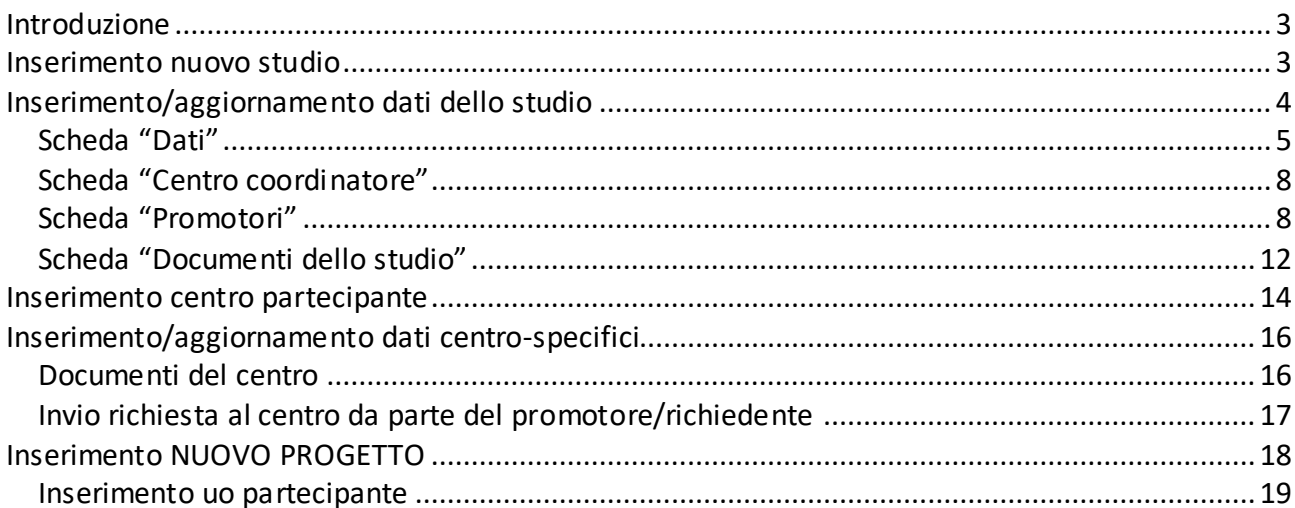

#### <span id="page-2-0"></span>**INTRODUZIONE**

In questa sezione del manuale è illustrato il procedimento da seguire per l'inserimento in piattaforma di un nuovo studio clinico e successivo aggiornamento dei dati, con riferimento a:

- Dati studio: inserimento e aggiornamento delle informazioni generali dello studio clinico (dati generali studio, centro coordinatore, promotori, finanziatori, CRO, farmaci/dispositivi/altro, …);
- Dati Centro: inserimento e aggiornamento dei dati e dei documenti centro specifici delle strutture partecipanti;
- Documenti studio: inserimento e aggiornamento dei documenti generali collegati allo studio.

L'inserimento di un nuovo studio clinico in piattaforma può essere effettuato dai diversi profili di accesso abilitati, ma le schede di raccolta dati e le funzionalità sono le medesime.

Per i dettagli relativi alle funzionalità generali della piattaforma (listati, ricerca studi, ecc.) si rimanda alla relativa guida.

In questo manuale viene inoltre illustrato il procedimento per l'inserimento di un nuovo Progetto (per gli Uffici Ricerca).

#### <span id="page-2-1"></span>**INSERIMENTO NUOVO STUDIO**

**D** Crea studio

Per aggiungere un nuovo studio si può cliccare su "Nuovo studio" presente nel menu di navigazione a sinistra o nel menù di utility in alto.

#### *Inserimento nuovo studio da Home Page*

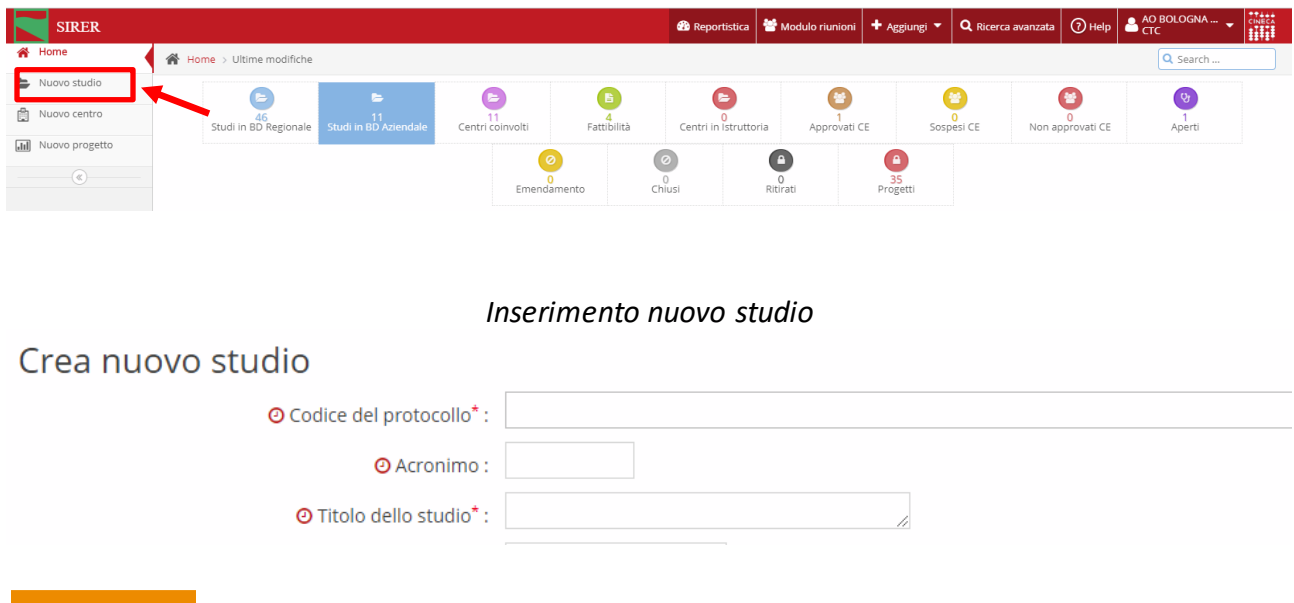

La prima scheda richiede i dati generali dello studio (codice protocollo, titolo dello studio, acronimo).

In tutte le schede, i campi contrassegnati da **\*** sono obbligatori.

Dopo aver inserito i dati richiesti, cliccando su **in chemistra il sistema registra lo studio in banca dati**, assegna un identificativo univoco progressivo (di seguito Id studio) e conduce l'utente alla pagina principale con le varie sezioni per l'inserimento dei dati.

## <span id="page-3-0"></span>**INSERIMENTO/AGGIORNAMENTO DATI DELLO STUDIO**

La Home Page dello studio è composta da varie sezioni:

- Un menu di navigazione all'interno delle sezioni/schede di raccolta dati dello studio (sulla sinistra)
- $\triangleright$  Un riepilogo delle informazioni identificative dello studio (sulla destra)

Queste sezioni si alimenteranno con i dettagli di altre informazioni man mano che si prosegue con l'inserimento dei dati in piattaforma:

 $\triangleright$  Una parte centrale dove sono contenute le sezioni per continuare l'inserimento dei dati dello studio

#### *Home Page studio*

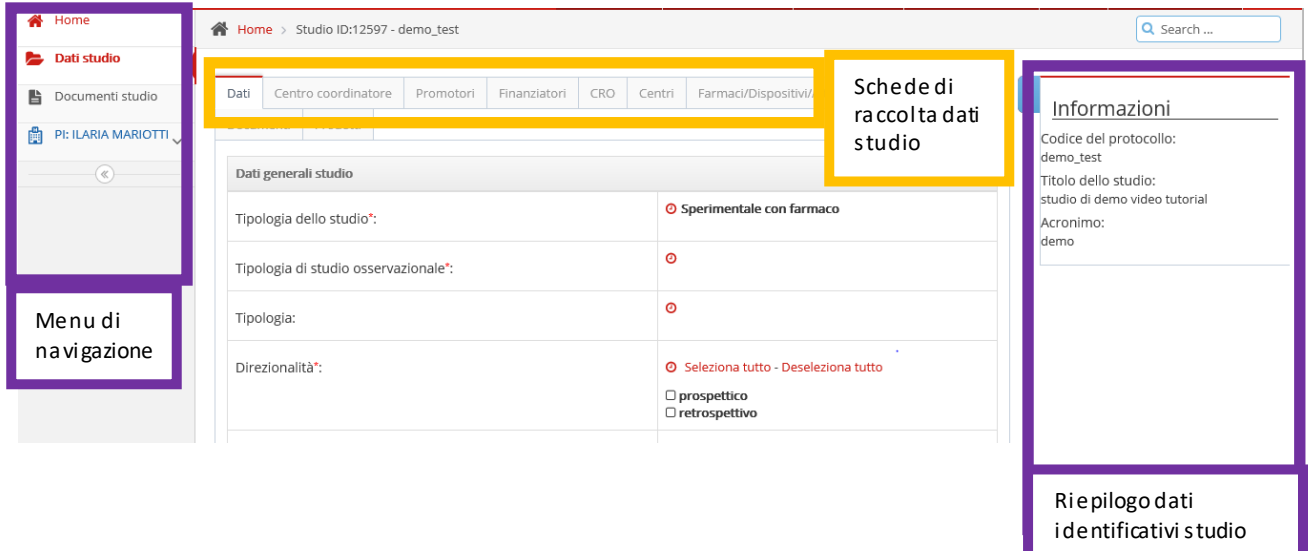

Le schede di raccolta dati dello studio sono suddivise in sezioni:

- *Dati*: dati generali dello studio
- *Centro coordinatore*: dati relativi al centro coordinatore (se disponibile)
- *Promotori:* dati relativi ai promotori dello studio
- *Finanziatori:* dati relativi ai finanziatori dello studio
- *CRO:* dati relativi alla CRO dello studio
- *Centri:* dati relativi ai centri partecipanti allo studio
- *Farmaci/dispositivi/altro:* dati relativi ai farmaci/dispositivi/altri prodotti impiegati nello studio

*Documenti:* documentazione dello studio

#### <span id="page-4-0"></span>**SCHEDA "DATI"**

Questa scheda contiene i dati generali di "anagrafica" dello studio. In funzione della tipologia di studio possono essere richieste informazioni aggiuntive (ad esempio il Codice EUDRACTe la fase per gli studi sperimentali con farmaco).

Le informazioni sono inserite tramite l'ausilio di dizionari che appaiono in forma di menu a tendina (es. per la classificazione del tipo, della fase, ecc) oppure tramite un campo a testo libero che viene auto-compilato inserendo le prime lettere del termine da ricercare (es per attività/area tematica principale, denominazione promotore/CRO). In quest'ultimo caso, iniziando a digitare parte del testo da cercare, il sistema effettua la ricerca in banca dati e fa visualizzare le voci corrispondenti tra cui l'utente può selezionare la propria scelta.

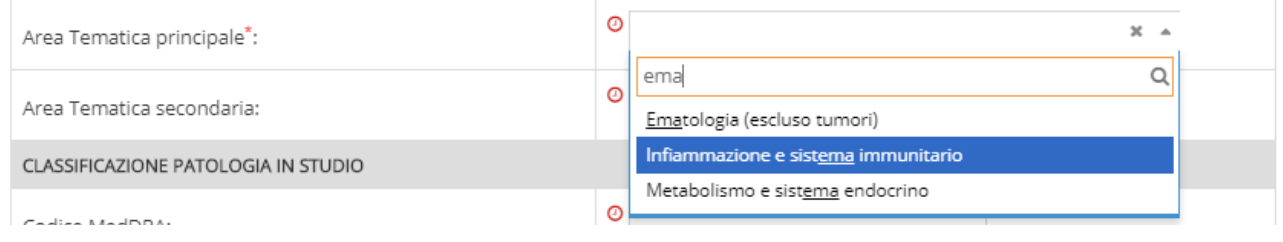

Si riporta di seguito, a titolo esemplificativo, una scheda "Dati dello studio" relativa ad uno studio clinico di tipo sperimentale con farmaco.

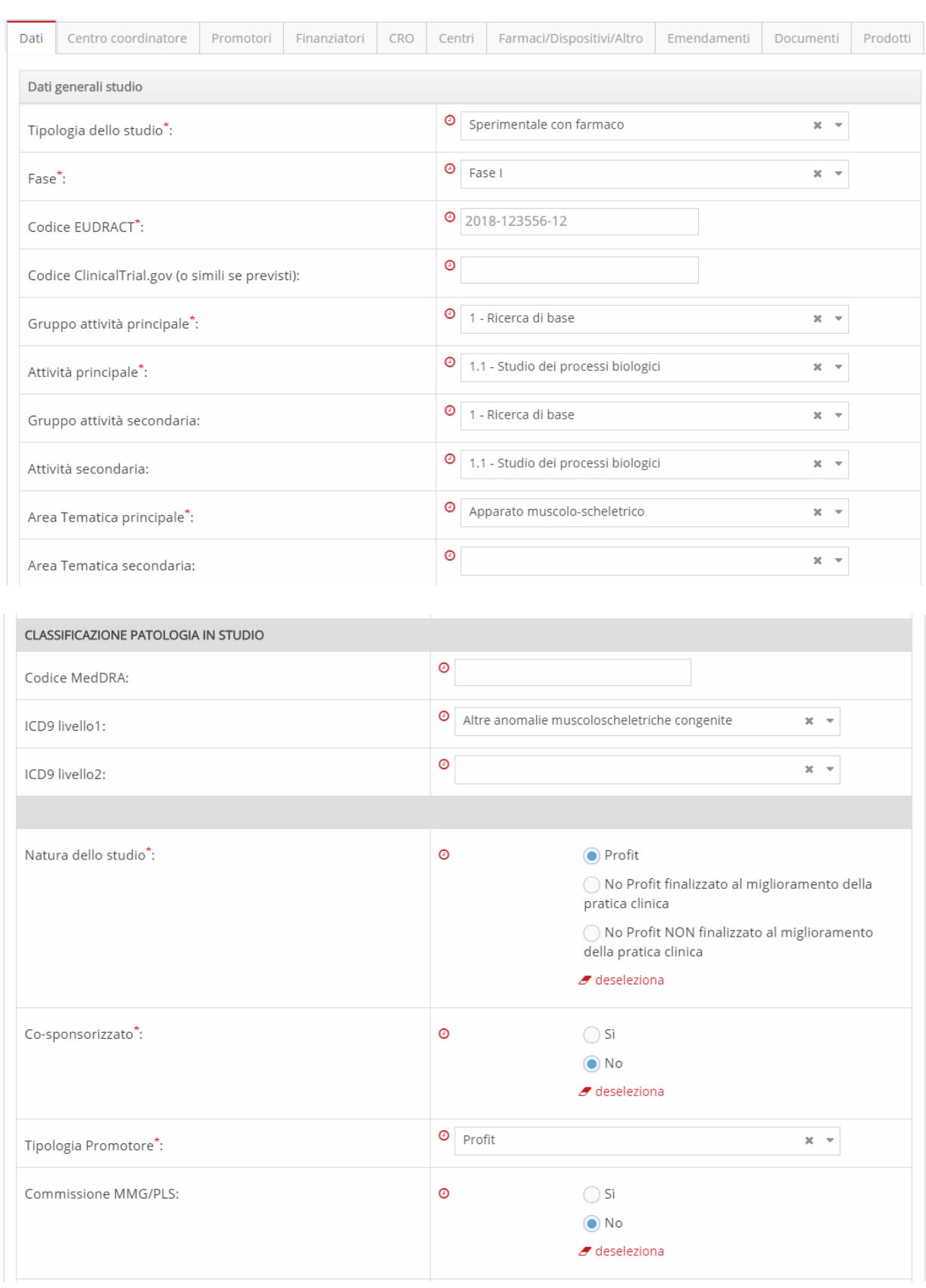

## *Scheda Dati dello studio – esempio studio sperimentale con farmaco*

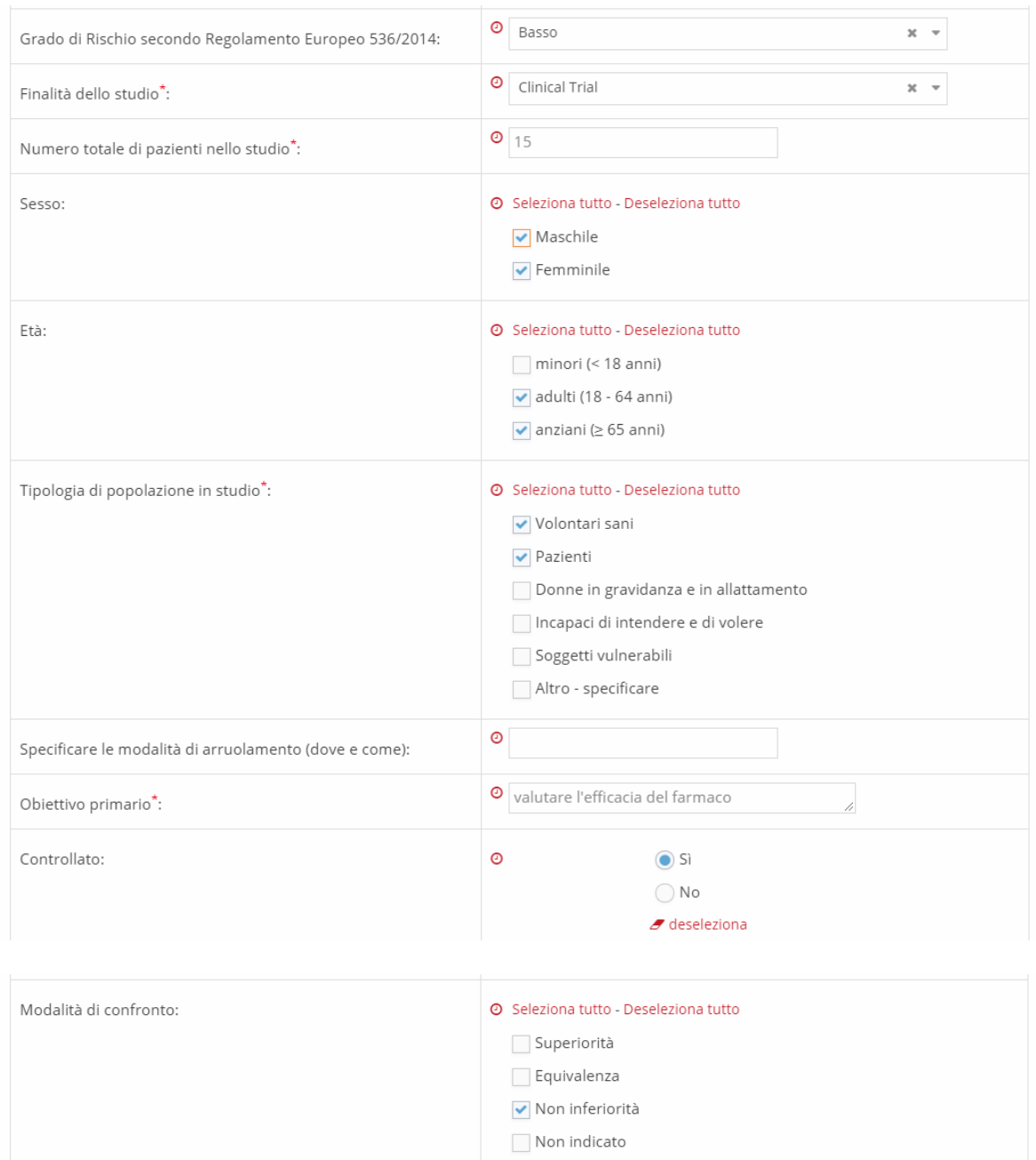

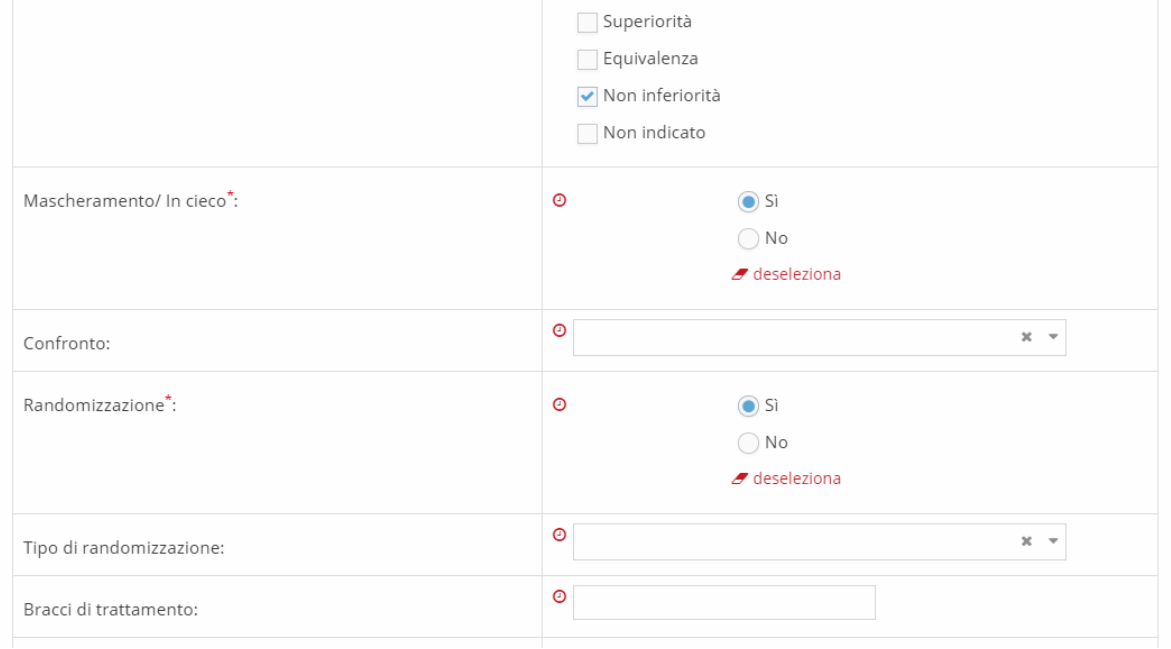

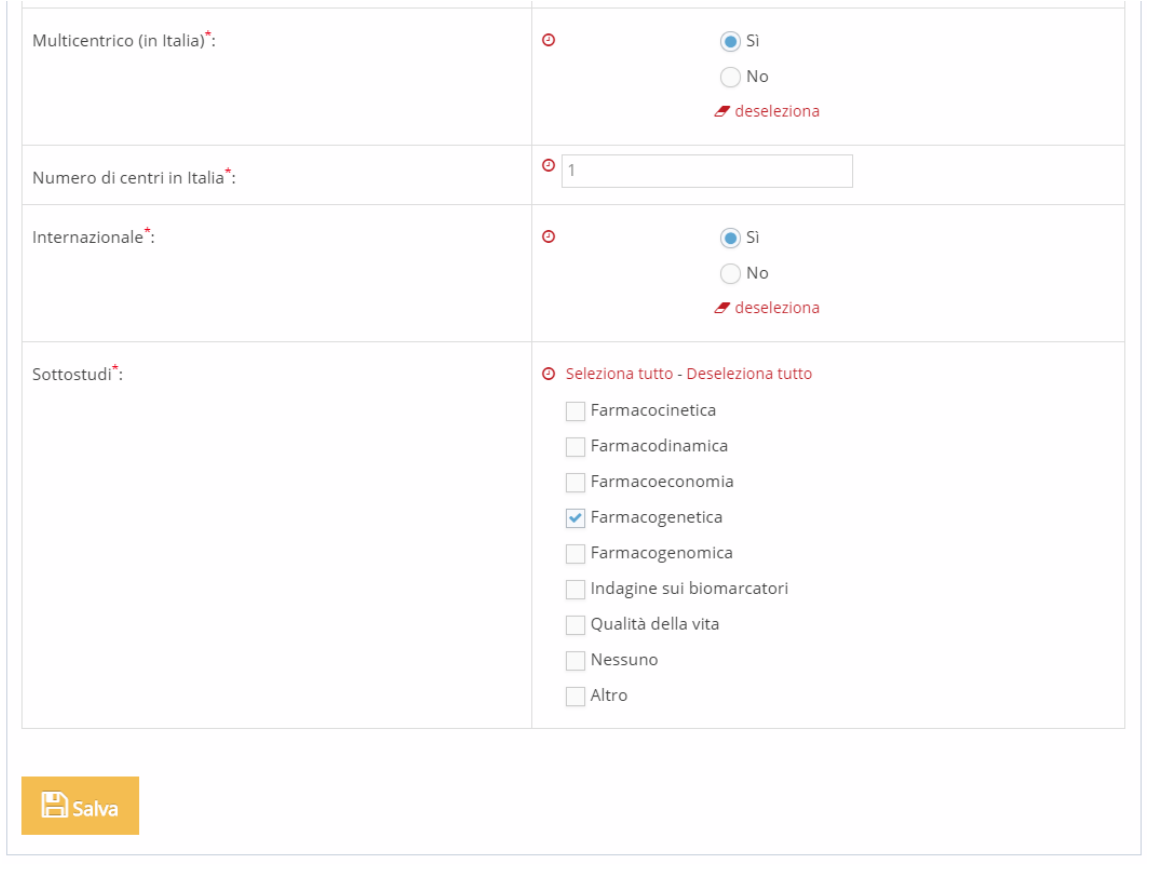

Al termine della compilazione della scheda occorre cliccare su **Della Salvano per il salvataggio dei dati.** 

◆ Salvataggio effettuato

A salvataggio effettuato correttamente il sistema mostra un avviso in alto .

#### <span id="page-7-0"></span>**SCHEDA "CENTRO COORDINATORE"**

Questa scheda contiene le informazioni relative al centro coordinatore, se disponibile. Se alla prima domanda l'utente risponde "No" la sezione successiva viene automaticamente chiusa.

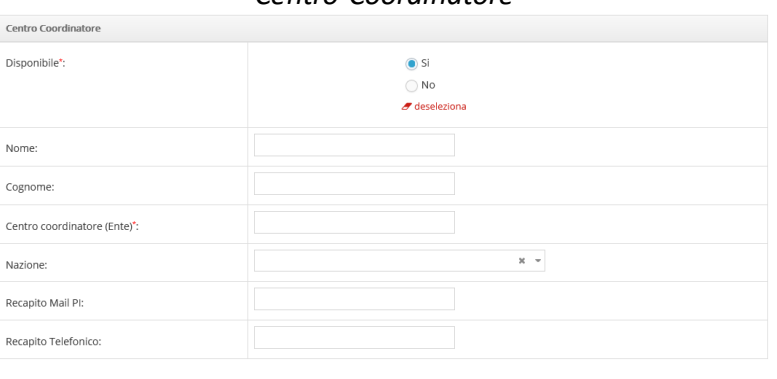

#### *Centro Coordinatore*

<span id="page-7-1"></span>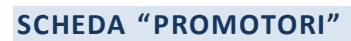

Questa scheda contiene le informazioni relative ai promotori dello studio. Cliccando su "Aggiungi nuovo promotore" è possibile inserire uno o più promotori.

#### *Sezione Promotori*

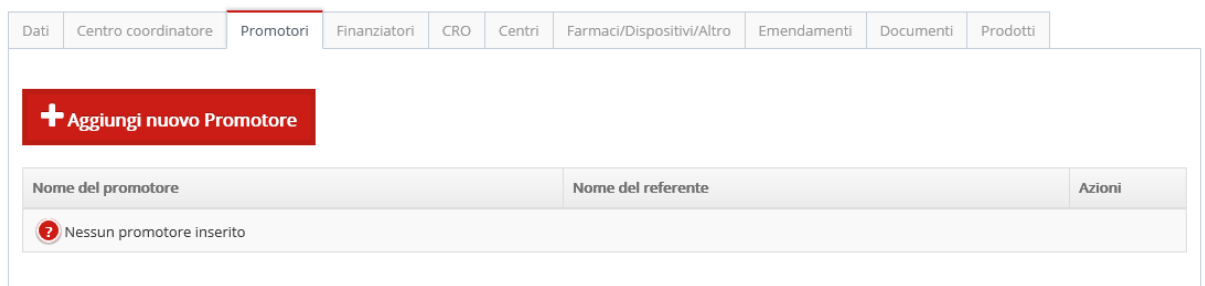

Le informazioni obbligatorie da inserire sono la denominazione promotore, il tipo, il referente e un indirizzo e-mail del referente.

#### *Inserimento promotore allo studio*

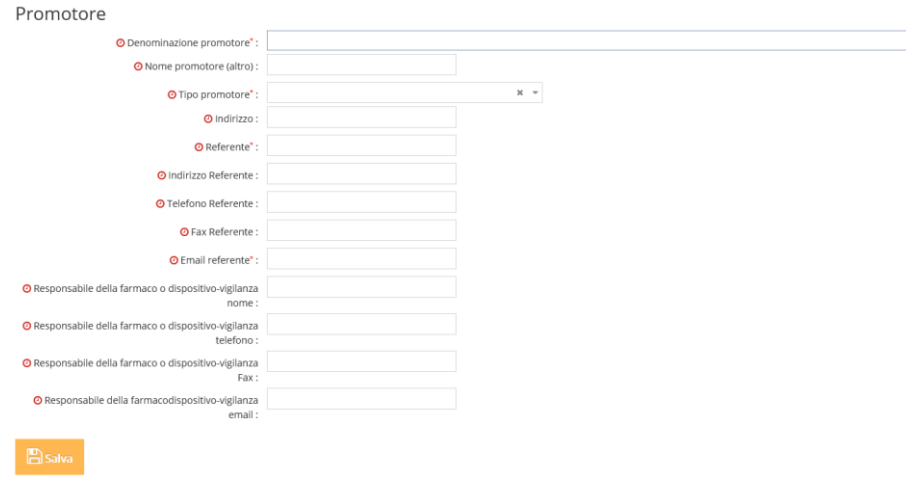

Inserendo almeno due caratteri nel campo "Denominazione promotore" il sistema effettua la ricerca in banca dati e fa visualizzare i promotori risultanti, tra cui è possibile selezionare quello relativo allo studio.

Le funzionalità delle successive sezioni "Finanziatori" e "CRO" sono le medesime della scheda "Promotori".

#### **SCHEDA "FARMACI/DISPOSITIVI/ALTRI PRODOTTI"**

Nella sezione in oggetto è possibile inserire farmaci, dispositivi medici o altri prodotti/trattamenti impiegati nello studio.

Questa scheda contiene informazioni differenti a seconda della tipologia di prodotto selezionata. Cliccando su "Aggiungi nuovo prodotto" è possibile indicare se si tratta di Farmaco, Dispositivo medico, Attrezzatura o Altro materiale sperimentale e in funzione di questo compariranno le informazioni relative (in questo esempio viene riportata la scheda Farmaco e la scheda Dispositivo medico).

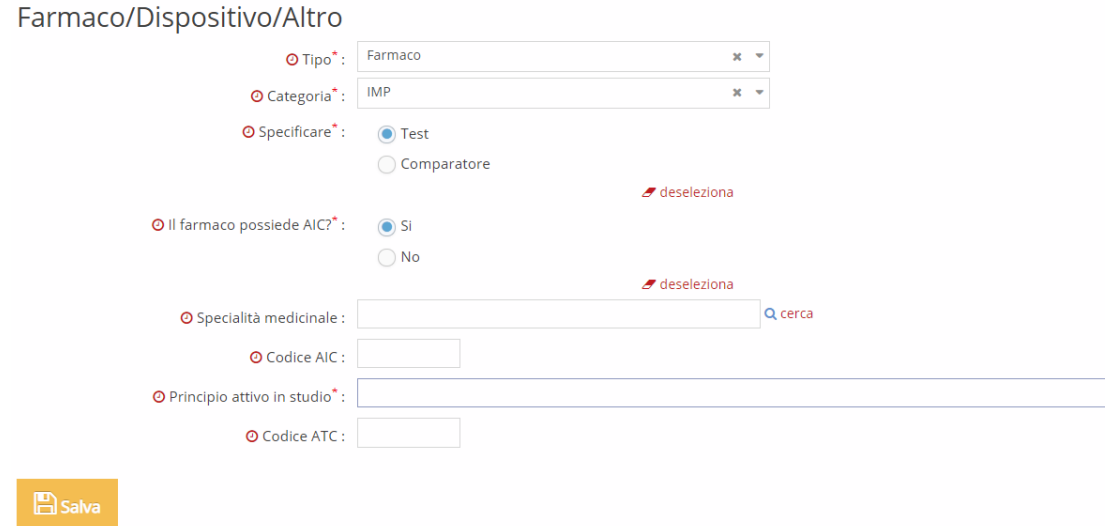

*Scheda di inserimento di un farmaco*

In caso di farmaco con AIC, è possibile effettuare la ricerca della specialità medicinale e del principio attivo nel dizionario farmaci presente in piattaforma. Cliccando sul "+" è possibile inserire la specialità o il principio attivo selezionati.

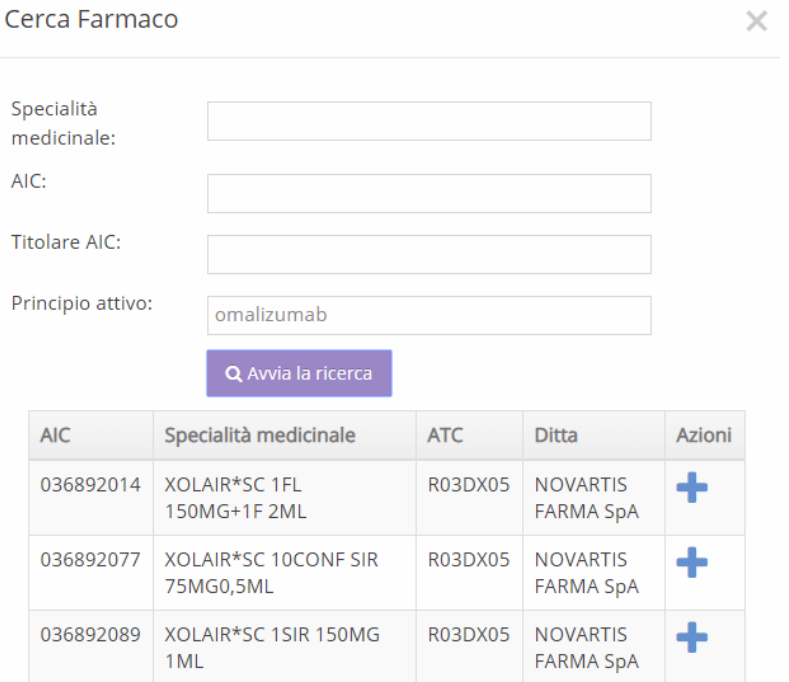

*Ricerca farmaci con AIC in banca dati*

Nel caso in cui il principio attivo non sia disponibile in banca dati, è possibile indicare "Non disponibile" e specificare il principio attivo nel campo di testo libero "Altro principio attivo".

*Inserimento farmaco senza AIC non presente in BD farmaci*

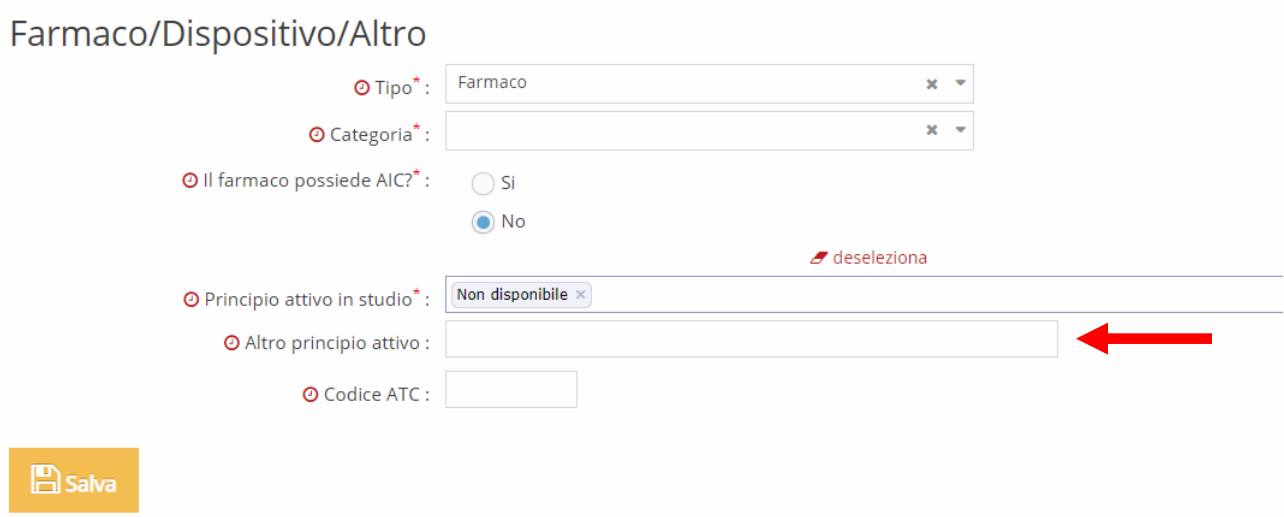

#### *Scheda di inserimento Dispositivo medico*

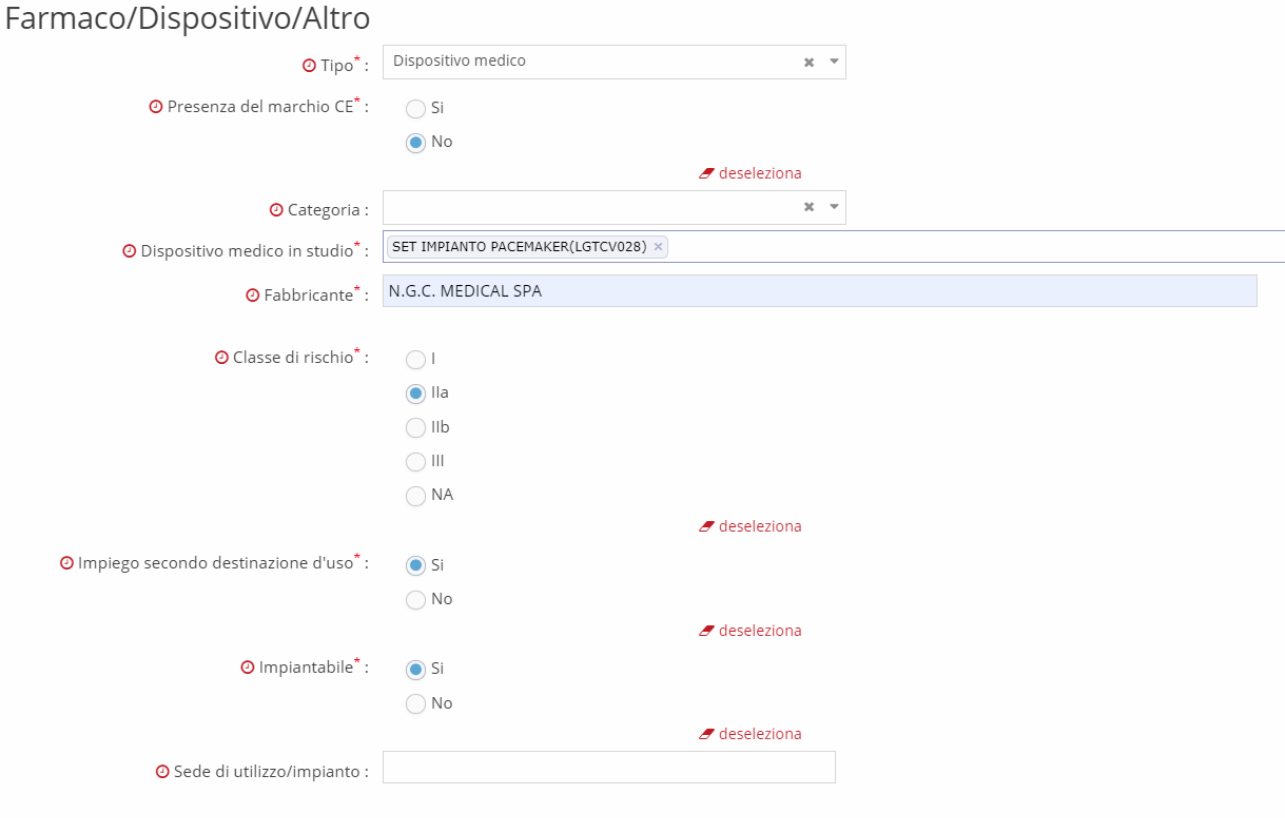

 $B$  Salva

La selezione del dispositivo medico in studio può essere effettuata mediante ricerca nella banca dati dei dispositivi medici del Ministero della Salute. Inserendo nel campo "Dispositivo medico in studio" parte del testo da ricercare, il sistema effettua la ricerca e fa visualizzare i dispositivi presenti in banca dati.

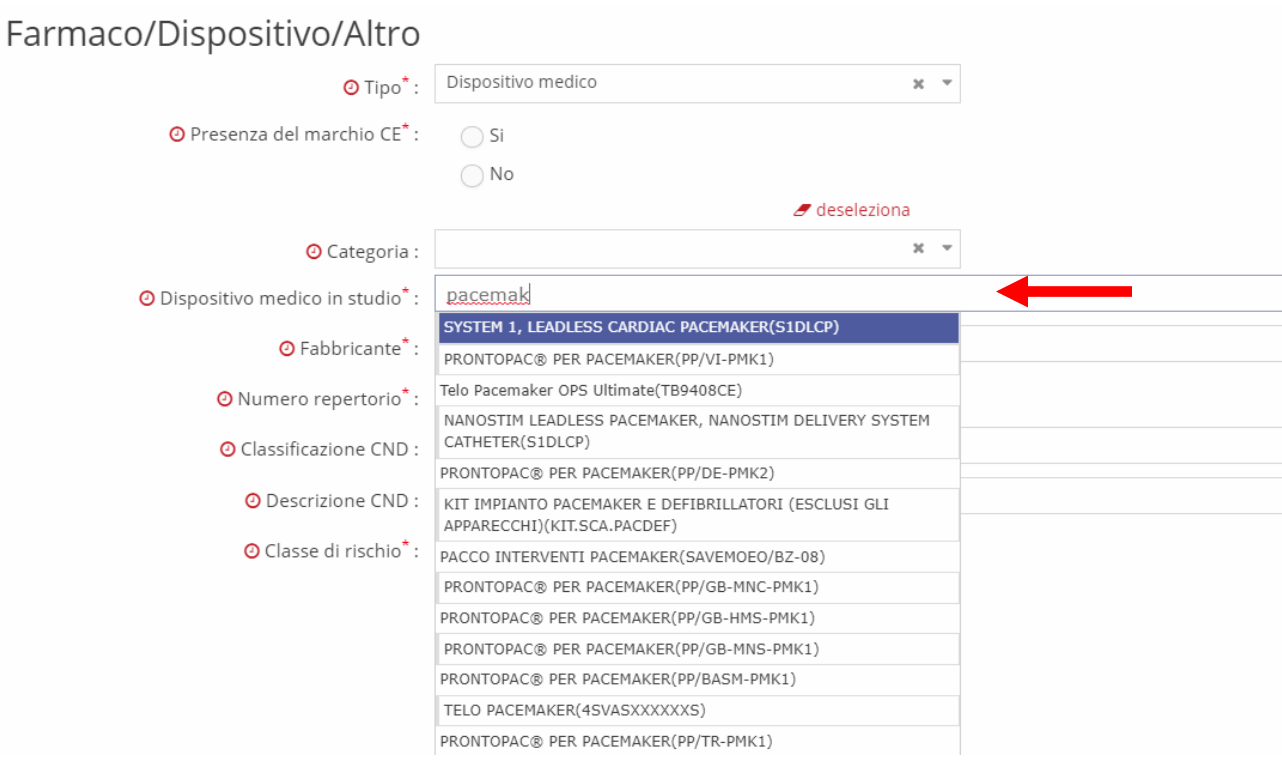

#### *Ricerca del dispositivo in BD DM del Ministero della Salute*

#### <span id="page-11-0"></span>**SCHEDA "DOCUMENTI DELLO STUDIO"**

Nella sezione "Documenti" possono essere inseriti tutti i documenti generali collegati allo studio (protocollo, sinossi, ecc) comuni a tutti i centri partecipanti; in questa sezione non devono essere inseriti documenti centro-specifici che saranno raccolti in un'area specifica all'interno del singolo centro partecipante (si veda capitolo successivo per l'inserimento dei centri partecipanti e i dati/documenti centro-specifici).

Il sistema permette l'aggiunta di un documento in qualsiasi momento durante l'iter dello studio.

Cliccando su **+** Aggiungi nuovo documento allegato si apre la schermata sottostante per l'inserimento del documento. La prima informazione richiesta è la tipologia del documento stesso selezionabile da tendina, è poi necessario inserire la versione (corrispondente alla versione apposta sul documento), la data, il file allegato e opzionalmente l'autore e le note.

*Inserimento di un documento generale dello studio*

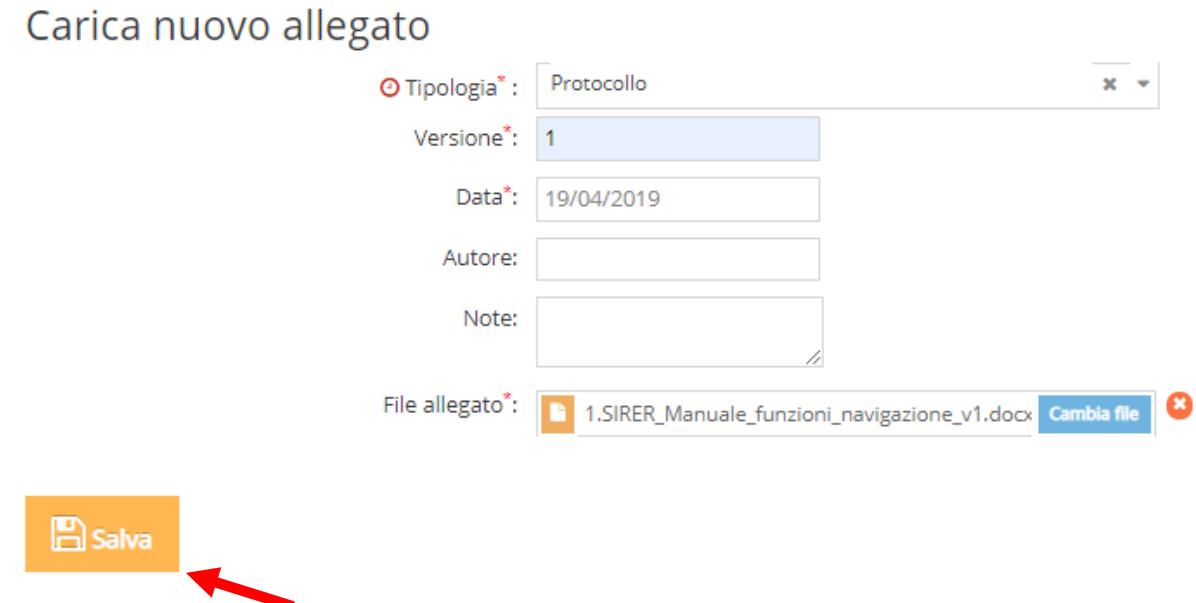

Nella sezione documenti viene riportato l'elenco dei documenti inseriti e un riepilogo delle principali informazioni (tipologia, autore, versione, data, utente da cui è stato inserito).

#### *Elenco documenti generali studio inseriti*

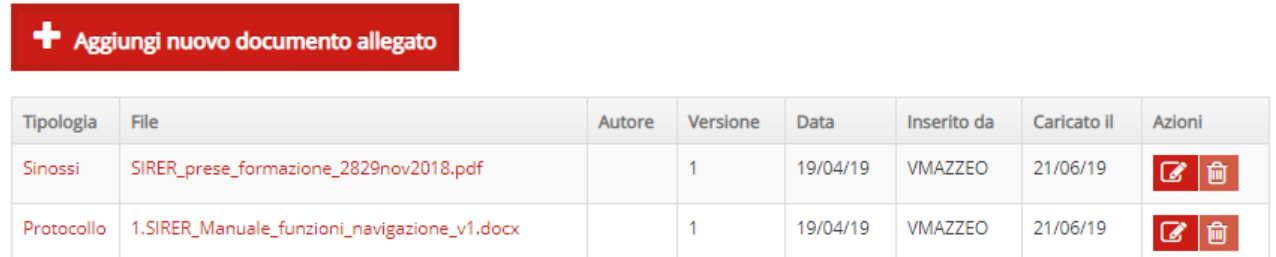

Per ogni documento è possibile:

- Visualizzare i dettagli del documento e/o caricare una nuova versione, cliccando sul

ĪΠ

simbolo **presente nella colonna** "Azioni" e poi

Carica nuova versione

- Eliminare il documento, cliccando sul simbolo

## <span id="page-13-0"></span>**INSERIMENTO CENTRO PARTECIPANTE**

Questa scheda deve essere compilata per ogni centro partecipante allo studio a livello regionale. Il sistema permette l'aggiunta di un centro in qualsiasi momento durante l'iter di uno studio. Per aggiungere un nuovo centro ad uno studio presente in piattaforma è possibile utilizzare il menù di navigazione posto sulla sinistra della home page o il menù di utility.

Per aggiungere un centro a uno studio se ci si trova in Home Page, cliccando su **contro de la contro** verrà innanzitutto chiesto di selezionare lo studio cui aggiungere il centro.

Digitando i primi caratteri del codice o del titolo dello studio, verranno mostrati i risultati corrispondenti e sarà possibile selezionare lo studio di interesse.

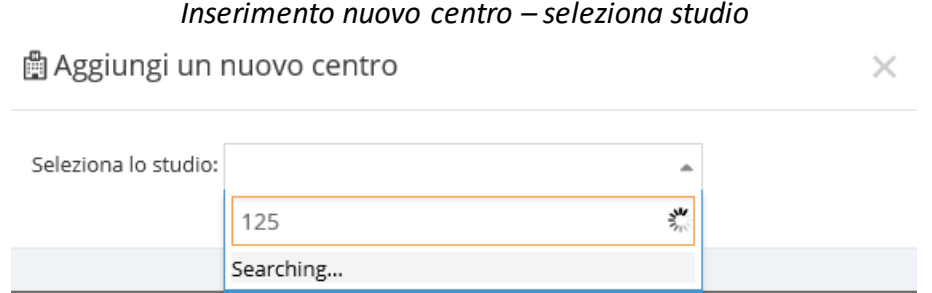

Dopo la selezione dello studio verranno richiesti i dati del centro da inserire: Azienda sede dello studio, Unità Operativa e PI. In alternativa se ci si trova dentro le aree di lavoro di uno studio

l'aggiunta di un centro avviene dalla sezione "Centri" con la funzione **1999 Aggiungi nuovo centro** I dati del centro che vengono richiesti sono selezionabili da tendine precaricate nel sistema che permettono un'associazione pertinente tra i vari dati da inserire.

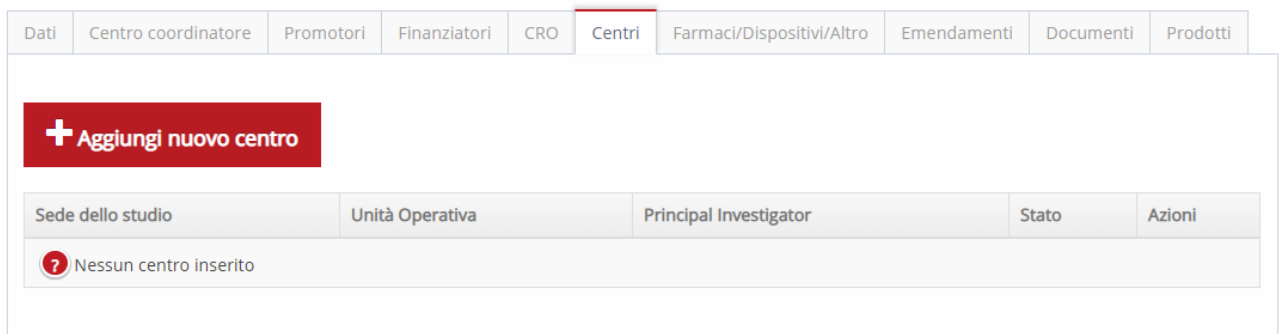

Nella scheda Centro, occorre selezionare prima di tutto l'Azienda/Ente sede dello studio e, in funzione di questo, il sistema propone gli Ospedali/presidi, Dipartimenti, Unità Operative e Personale da selezionare (seguendo la gerarchia indicata).

L'organizzazione delle aziende secondo i livelli gerarchici sopra-riportati (Azienda, struttura/presidio, dipartimenti e UO) viene utilizzata in SIRER per l'identificazione del centro sperimentale (centro nel quale viene condotto lo studio clinico) unitamente all'indicazione del

responsabile del centro (Principal Investigator) che deve essere presente nella lista del personale dell'Azienda.

Le informazioni presenti in piattaforma SIRER all'avvio del sistema derivano dall'esportazione di un dataset del GRU per le Aziende pubbliche sanitarie e da alcuni elenchi caricati manualmente da file excel per le aziende private o altre strutture non sanitarie.

Nel caso in cui una struttura non è presente in piattaforma l'utente può inviare una e-mail all'help desk del centro.

#### *Inserimento nuovo centro*

## Aggiungi nuovo centro

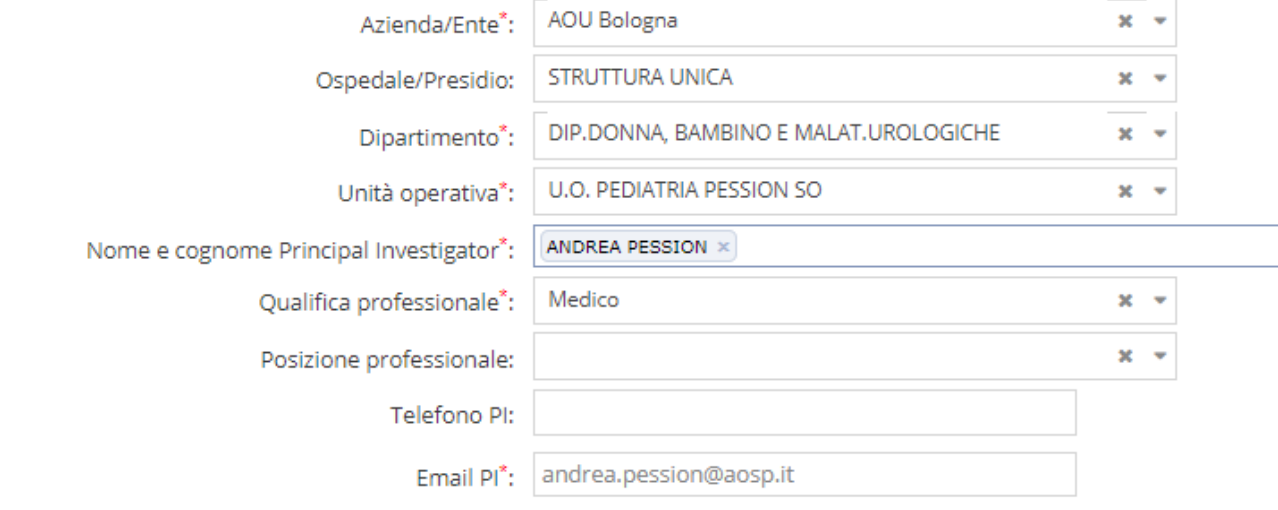

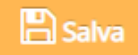

Tale inserimento prevede la selezione tramite ricerca a tendina delle singole informazioni a "cascata" sulla base dell'anagrafica del personale presente nel sistema.

Per eliminare l'inserimento errato effettuato in uno dei campi si utilizza la x.

Le informazioni inserite sono riportate nella tabella del frontespizio del modulo di valutazione impatto aziendale alla voce "Sperimentatore Principale".

Il sistema consente l'inserimento di più centri collegati a uno stesso studio (a livello Regionale) attraverso una funzione di "Aggiungi nuovo centro".

All'inserimento di un centro il sistema conduce l'utente alla pagina con le schede e i moduli di lavoro previsti per ogni singolo centro partecipante (informazioni centro, date, team di studio, documenti allegati al centro, fattibilità, budget, ecc) attivati in inserimento/modifica/consultazione in funzione del profilo di accesso.

## <span id="page-15-0"></span>**INSERIMENTO/AGGIORNAMENTO DATI CENTRO-SPECIFICI**

A questo punto il sistema mostra la Home Page del centro con tutte le sezioni da compilare relativamente al centro inserito.

#### <span id="page-15-1"></span>**DOCUMENTI DEL CENTRO**

Nella sezione "Documenti Centro" è possibile inserire tutta la documentazione centro-specifica, quale ad esempio modulistica paziente, foglio informativo e modulo di consenso informato, modulo di fattibilità locale dello studio, ecc.

Questa sezione è aggiornabile in qualsiasi momento dai vari profili abilitati.

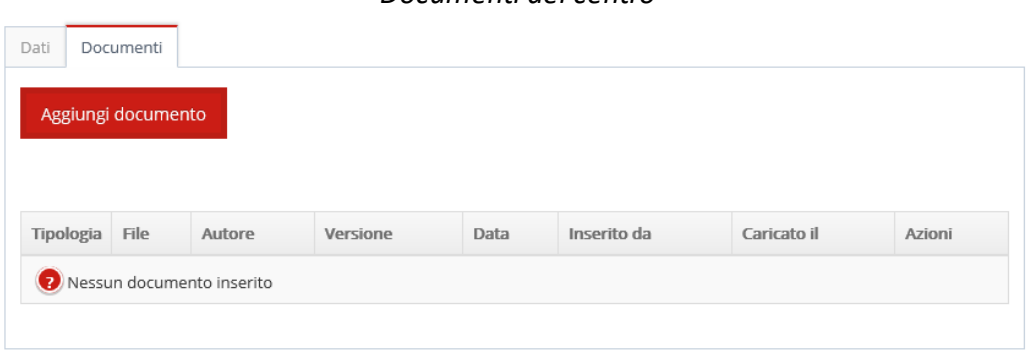

*Documenti del centro*

Cliccando su "Aggiungi documento" si apre la schermata sottostante per l'inserimento del documento. La prima informazione richiesta è la tipologia del documento stesso selezionabile da tendina.

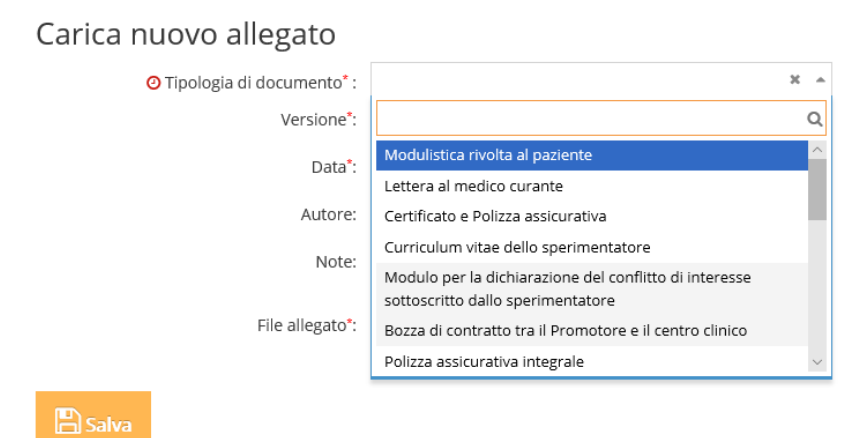

#### *Inserimento del documento*

Come per la documentazione studio, anche in questo caso per ogni documento inserito è possibile inserire una nuova versione, eliminare il documento o protocollarlo (per gli utenti profilati al sistema

di protocollo aziendale, tramite le icone

#### <span id="page-16-0"></span>**INVIO RICHIESTA AL CENTRO DA PARTE DEL PROMOTORE/RICHIEDENTE**

Dopo aver inserito i dati del centro, se l'inserimento è stato effettuato da un Promotore/Richiedente, è possibile inviare la richiesta al centro cliccando sul pulsante "Invia richiesta al centro". Le schede saranno chiuse (quindi i dati non più modificabili dall'utente) e il sistema invierà una e-mail alla Segreteria CE e all'Ufficio Ricerca del Centro di riferimento.

Se l'inserimento invece è effettuato da un altro profilo si visualizzeranno le sezioni relative a fattibilità, budget, ecc . Tali sezioni sono descritte nel dettaglio nel relativo manuale.

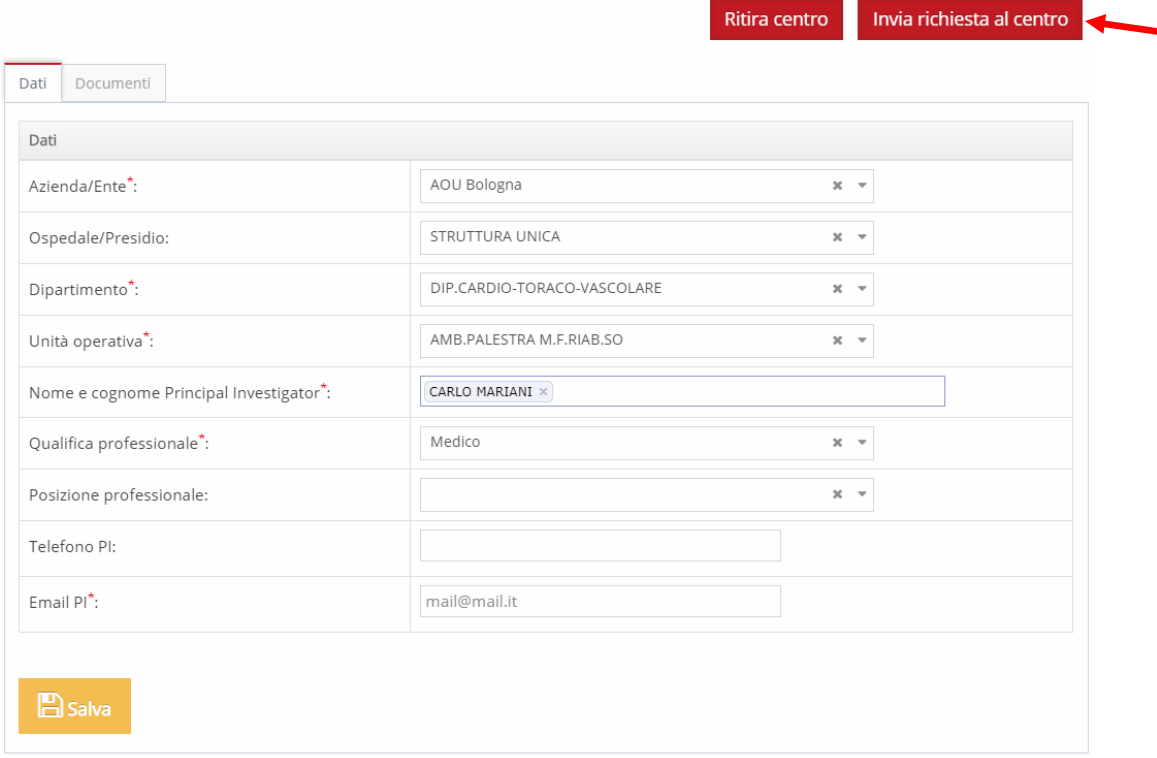

## <span id="page-17-0"></span>**INSERIMENTO NUOVO PROGETTO**

L'inserimento di un nuovo progetto può essere effettuata esclusivamente dagli utenti abilitati al profilo "Ufficio Ricerca".

Per aggiungere un nuovo Progetto si può cliccare su "Nuovo progetto" presente nel menu di navigazione a sinistra o nel menù di utility in alto.

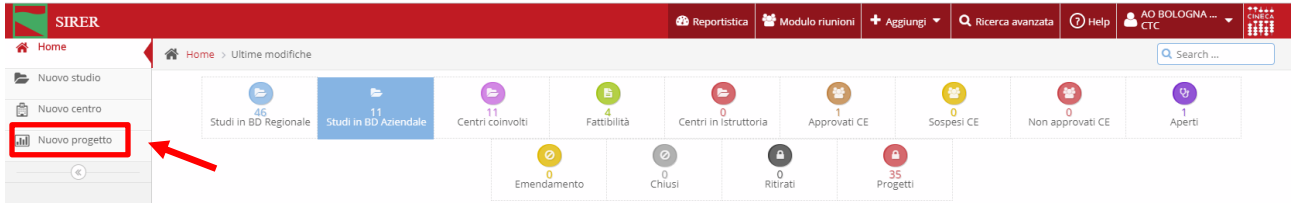

Nella scheda i campi indicati con l'asterisco rosso sono obbligatori.

Al termine della compilazione, occorre cliccare su SALVA per salvare le informazioni in banca dati e completare l'inserimento.

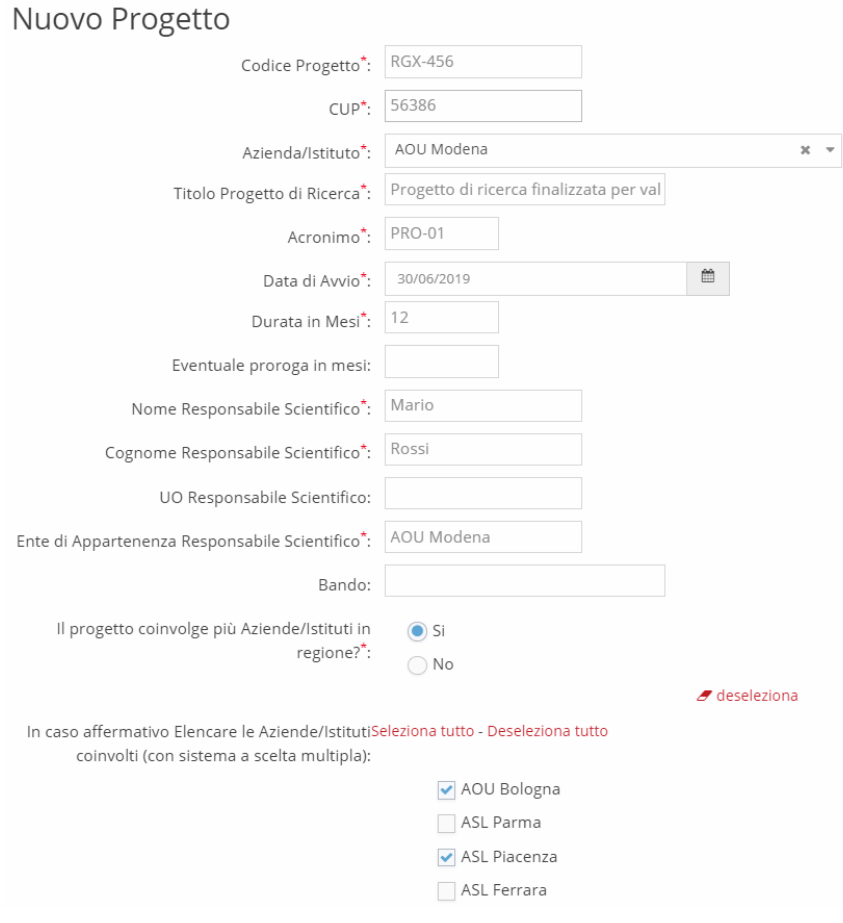

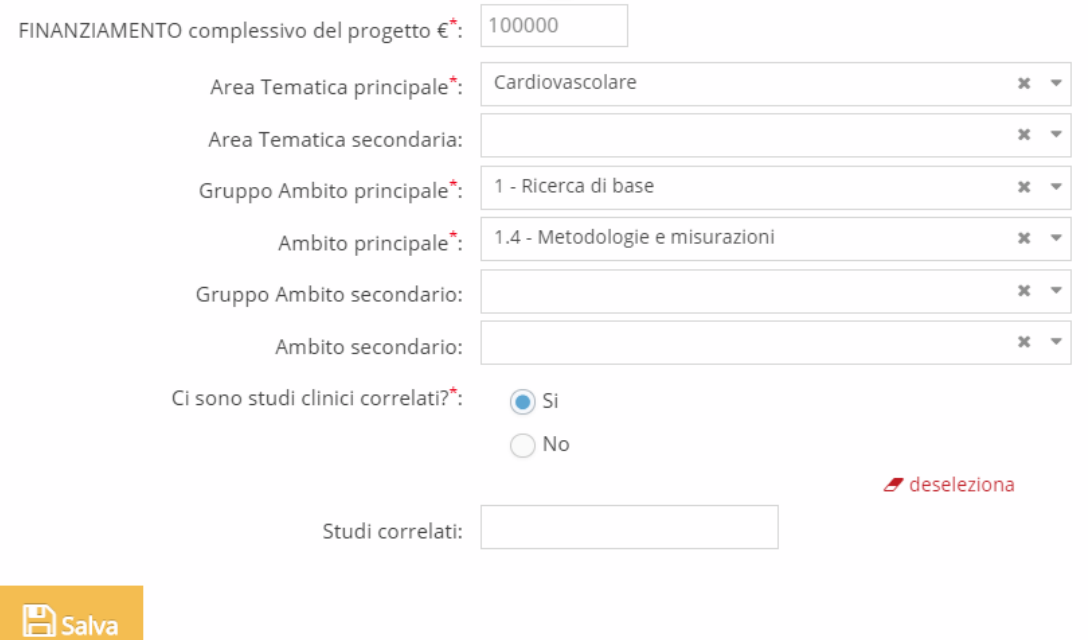

E' possibile associare il progetto di ricerca ad uno studio clinico, selezionando nel campo "Studi correlati" il corrispondente studio clinico già registrato in SIRER.

#### <span id="page-18-0"></span>**INSERIMENTO UO PARTECIPANTE**

Dopo aver inserito i dati generali del progetto di ricerca, nella sezione "UO partecipante" è

possibile aggiungere le aggiungere le UO cliccando su .

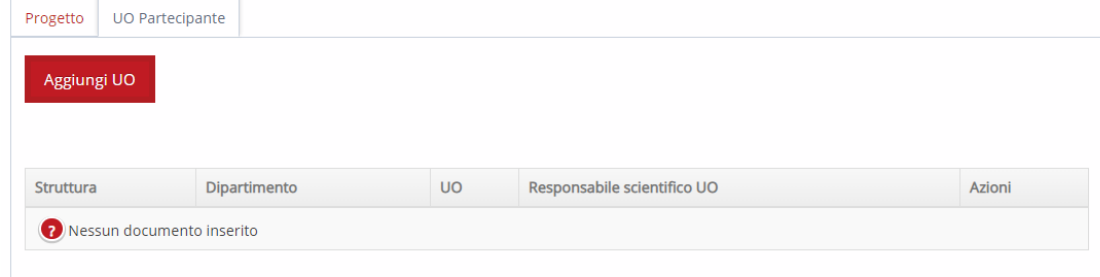

#### **UO Partecipante** AOU Bologna  $x - \pm$ Azienda/Ente<sup>\*</sup>: STRUTTURA UNICA  $x - 4$ Ospedale/Presidio\*: DIP.CARDIO-TORACO-VASCOLARE  $x - \pm$ Dipartimento<sup>\*</sup>: ANPA AMB.OFTALMOLOGIE SO  $\mathbf{x}$   $\rightarrow$ Unità operativa<sup>\*</sup>: MARCO MENICHETTI X Responsabile Scientifico della UO \*:

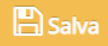